## $\overline{\phantom{a}}$ **APP**

Première mise en marche et couplage de NEX APP

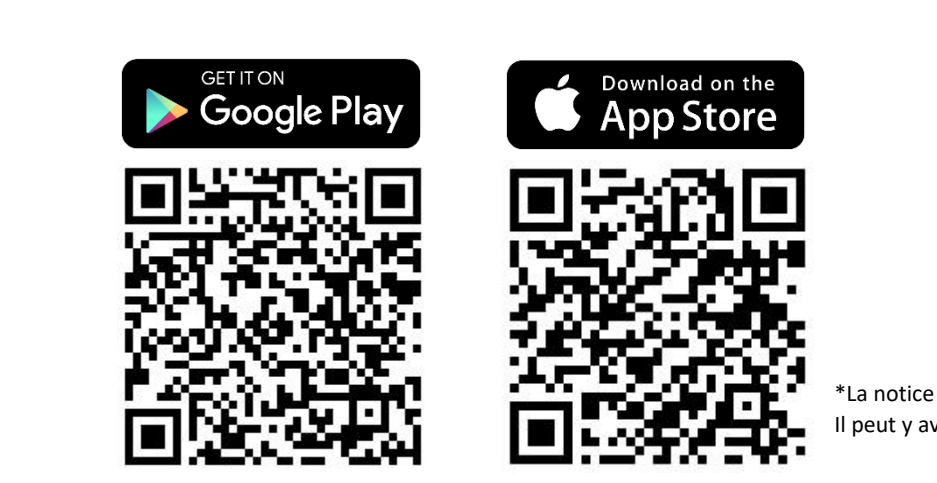

\*La notice a été préparée sur la base du système IOS. Il peut y avoir de légères différences pour Android

**Étape 1 :** Trouvez **l'application NEX APP** dans la boutique d'applications sur votre plateforme (Google Play ou App Store).

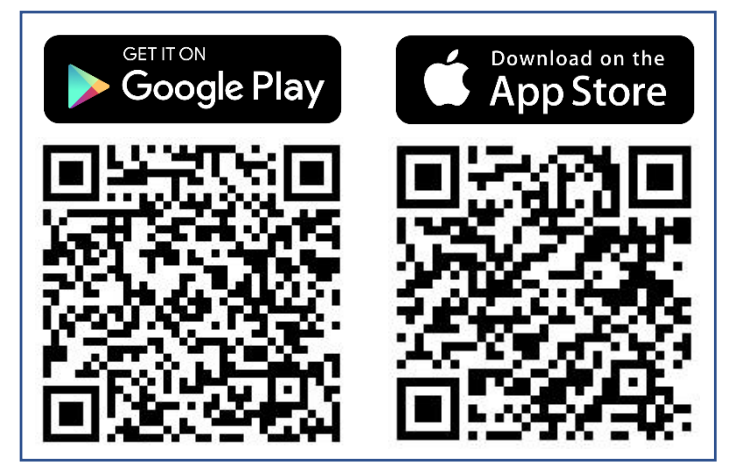

**Étape 2 :** Assurez-vous que les fonctions de **localisation et de bluetooth sont activées**.

 $-$  APP

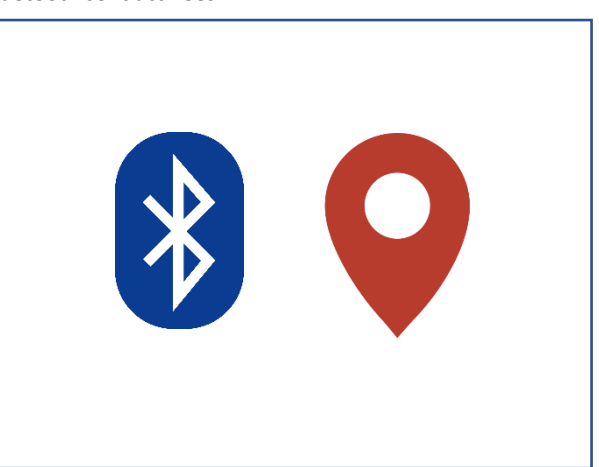

**Étape 5 : Confirmez la connexion** au nouveau périphérique Bluetooth dans la fenêtre contextuelle.

**Étape 3 :** Trouvez l'application NEX APP installée sur votre téléphone et **lancez-la** .

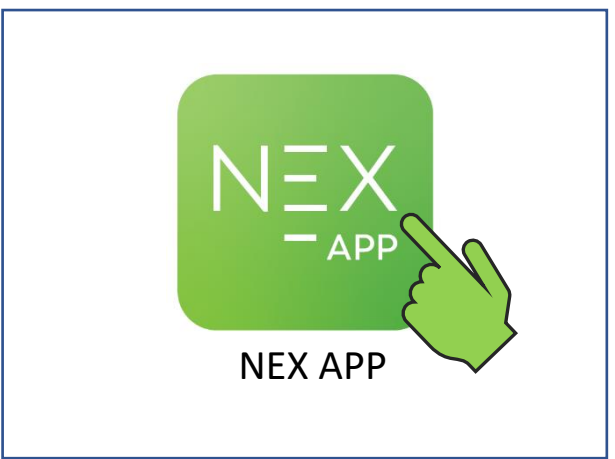

**Étape 4 :** Sur l'écran de bienvenue, appuyez sur **Commencer la configuration** pour procéder au couplage de l'appareil avec votre téléphone.

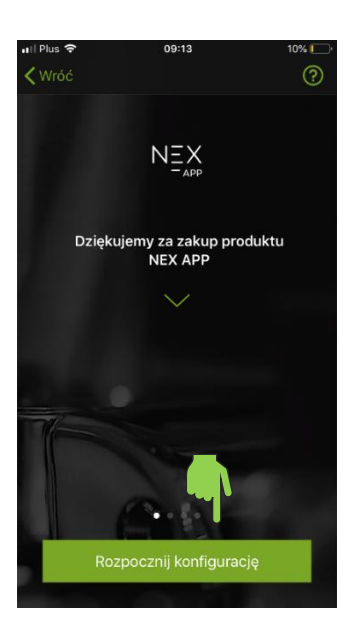

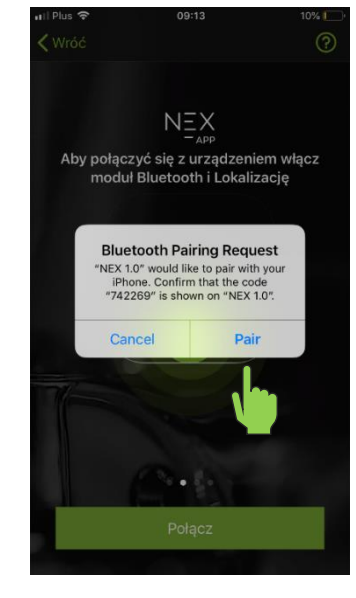

**Étape 6 :** Lorsque le bouton **"moins"** de l'unité de chauffage est allumé, **appuyez** pour confirmer le couplage avec l'application.

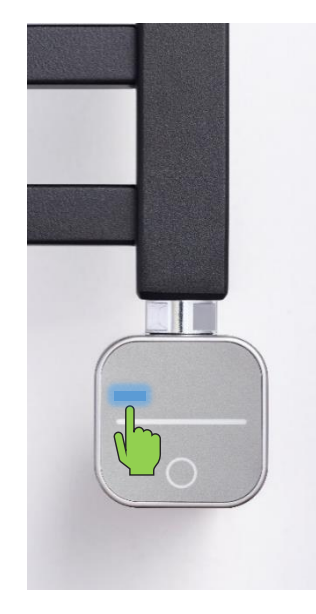

**Étape 7 :** Appuyez sur le bouton **Connecter** pour accéder à la configuration et adapter l'application à votre radiateur.

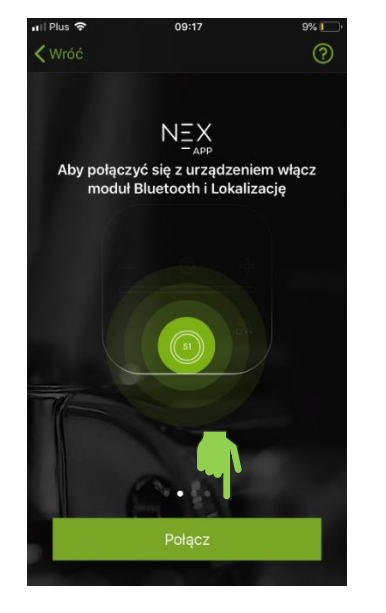

**Étape 10 : Sélectionnez la devise** dans laquelle le coût sera calculé.

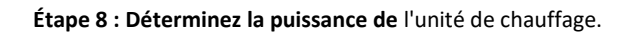

 $-$  APP

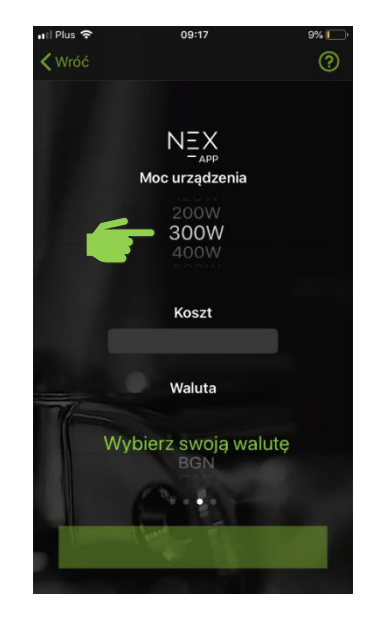

**Étape 11 :** Appuyez sur **Suivant** pour enregistrer vos réglages et continuer.

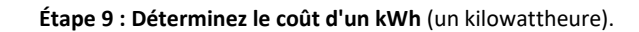

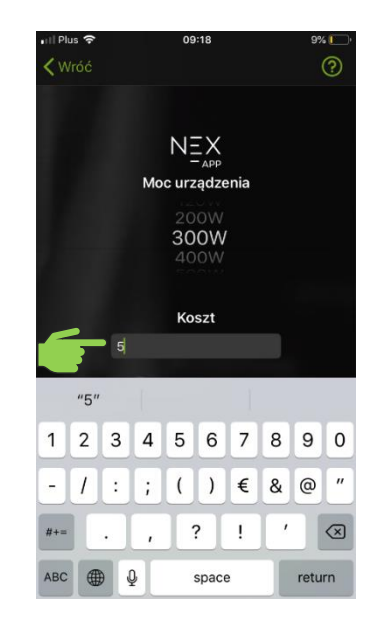

**Étape 12 :** Sélectionnez **le type de pièce** où l'unité de chauffage est installée.

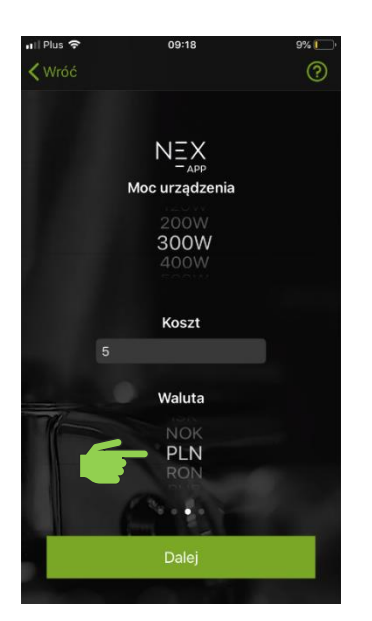

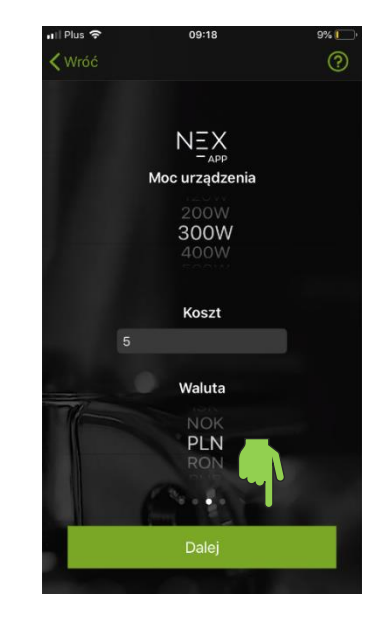

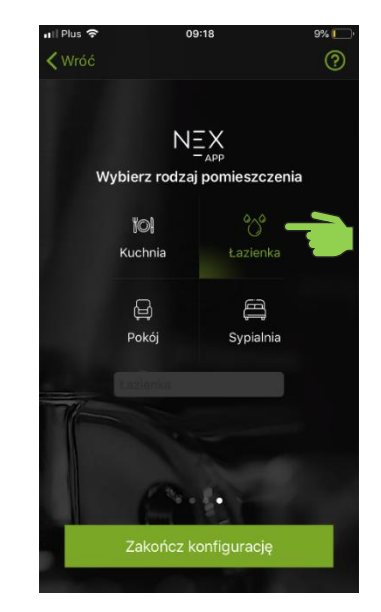

**Étape 13 : Sélectionnez un appareil** dans la liste pour accéder au panneau de commande.

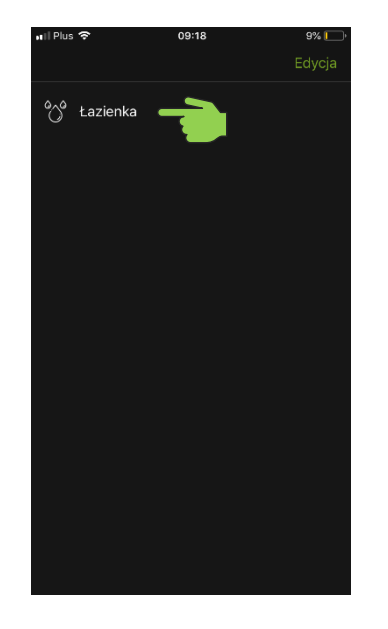

**Étape 14 :** L'unité de chauffage électrique a été couplée et préparée pour le fonctionnement.

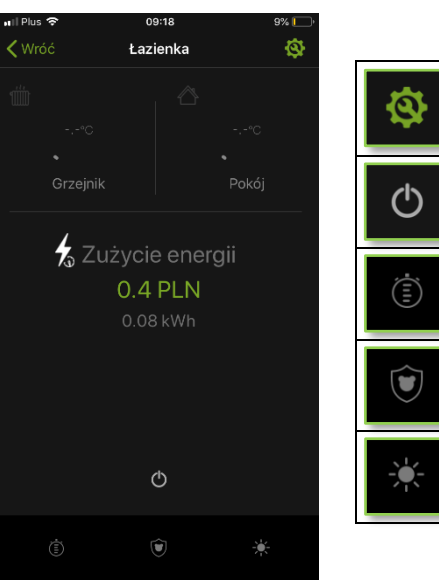

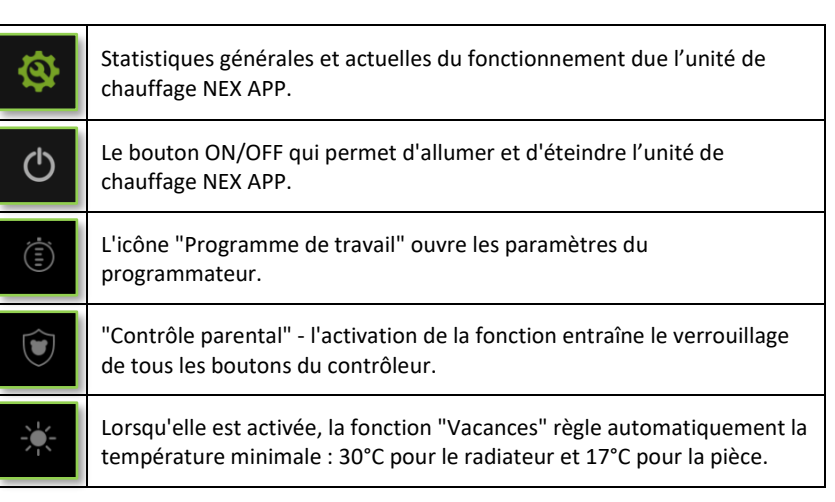